## Removing a Property

Last Modified on 21/06/2019 1:43 pm AEST

If a property needs to be removed from your user account, this can be done by using the instructions below.

- 1. Log in to your StrataMax Portal Account.
- 2. Go to your account settings and select My Properties.
- 3. Click on the red  $X$ .

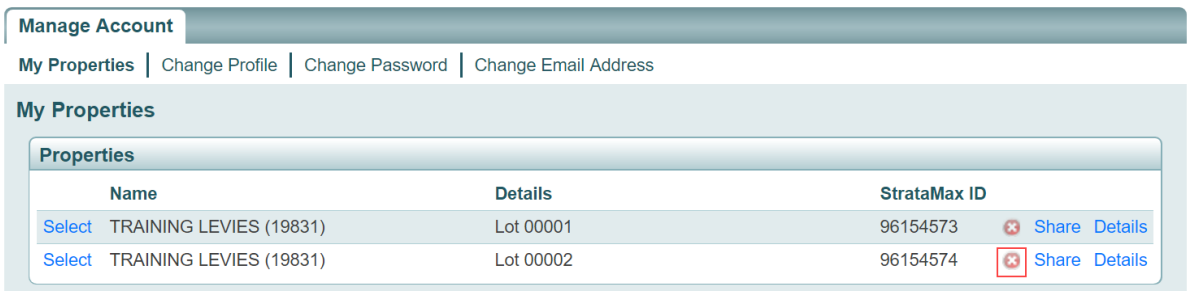

4. A confirmation screen will appear and will require your password to remove the

## property.

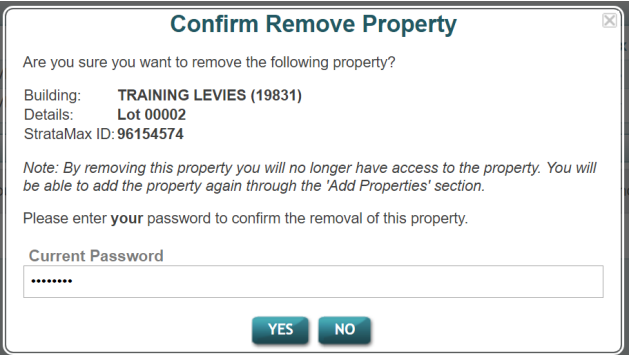

5. Enter your password and click Yes to remove.